## How to upload documents

to confirm your income or other information

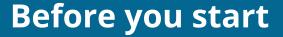

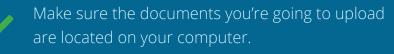

Be sure they follow

Find out which documents you can submit.

### HealthCare.gov

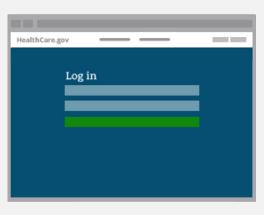

#### Log into your Marketplace account.

# HealthCare.gov

#### Under **Your Existing Applications**, select the application with the issue. Be sure the application ID number matches the one in your notice.

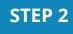

**STEP 1** 

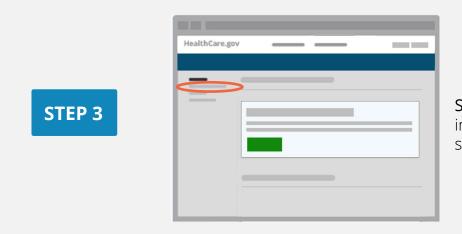

Select Application Details in the menu on the left side.

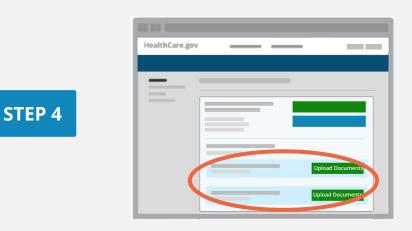

For each issue, select the **Upload Documents** (or **Upload More Documents**) button.

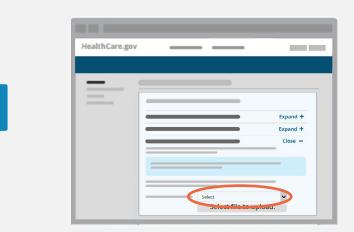

Choose a document type from the drop-down menu.

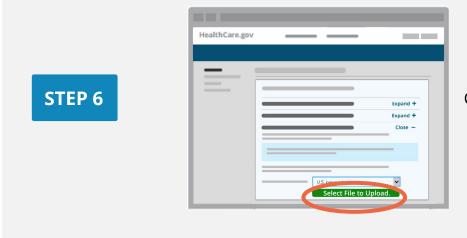

Choose Select File to Upload.

**STEP 5** 

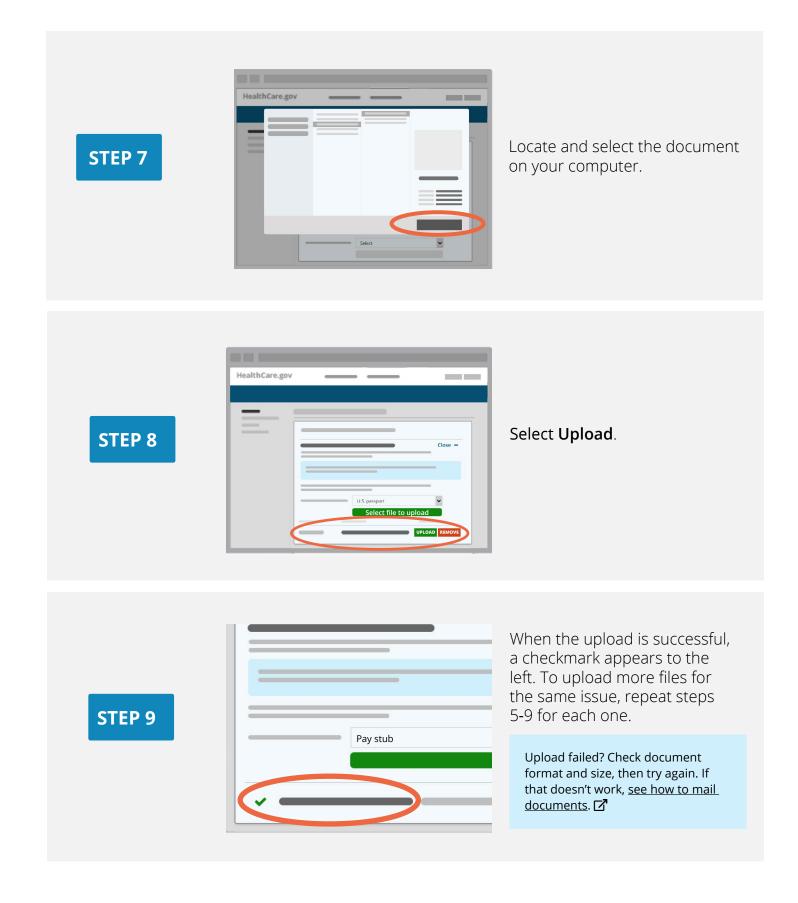

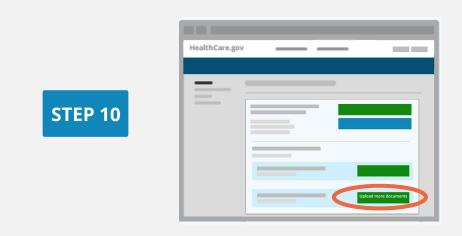

If you have other issues, repeat steps 4-9 for each one. When done, you can log out.

Learn what happens after you upload and get more answers about confirming your information.

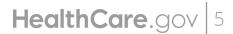

CMS Product No. 12059 Revised December 2021

How to Upload Documents